# Automated User Access NEW USER

Melissa Williams Dr. Jill MacKinnon

# Registration and User Account Setup

- Every user, regardless of their 'ROLE' must have an FCDS User ID
  - Set-up FCDS User Account by completing <u>all</u> fields within the online form
  - First screen is selecting the user role

# Navigation through FCDS IDEA

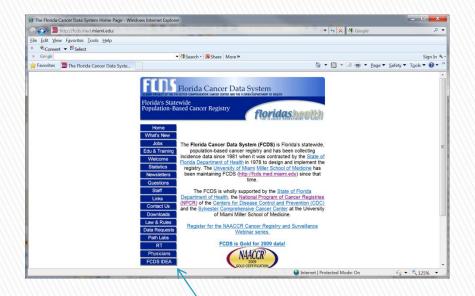

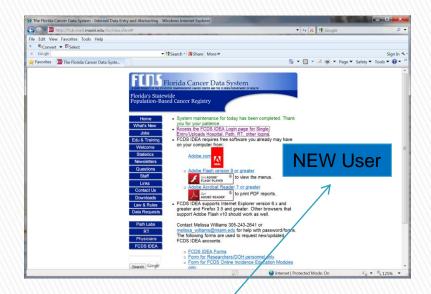

Click FCDS IDEA Tab

Click New User Icon

# 1st Screen - Selecting Role

- Allows the user to select what type of user they are (their role).
- Click on the type of user you wish to be
- Click Continue

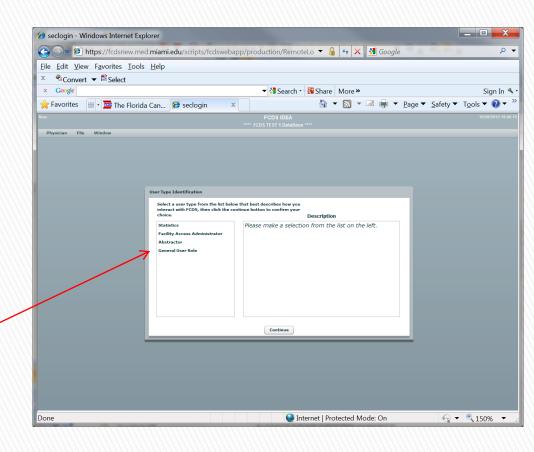

If you are selecting 'Abstractor' you MUST have or are in the process of getting an Abstractor Code. Please see instructions on web site

# 2<sup>nd</sup> Screen – Registration

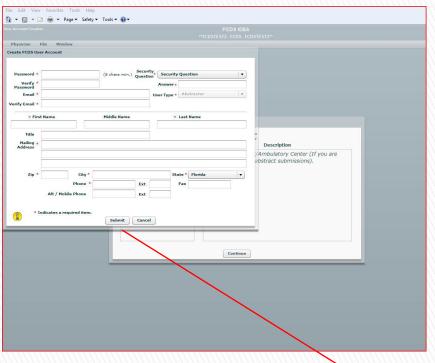

- Create a password
  - A minimum of 8 characters
- Re-enter the password to verify
- Enter your email address
  - Email address is required to receive your user information
- Re-enter your email address to verify
  - Select security question and answer
- Complete demographic information
  - Name
  - Complete address
  - Phone number/ Fax/ Alternate number
- Verify your entries before clicking submit.

Once you click Submit an e-mail will be sent to your e-mail address. You MUST respond as instructed to activate your account

Florida's Statewide Population-Based Cancer Registry

#### **User Account Activation**

Once 'SUBMIT' is clicked, an e-mail verification is generated to user

Username

Do not reply, this is an automated message

A new FCDS / IDEA User ID (jmackinnon9) has been created for HEAD LEADER.

Please click on the included link to activate the account.

Click here to Activate your Account

You may also copy / paste this link into your web browser

Click here to activate your account

 $\underline{https://172.16.148.192/scripts/fcdswebapp/authorize.aspx/?Param1=AAASN9AAFAAAvR2AAA&Param2=Ualthorize.aspx/?Param1=AAASN9AAFAAAvR2AAA&Param2=Ualthorize.aspx/?Param1=AAASN9AAFAAAvR2AAA&Param2=Ualthorize.aspx/?Param1=AAASN9AAFAAAvR2AAA&Param2=Ualthorize.aspx/?Param1=AAASN9AAFAAAvR2AAA&Param2=Ualthorize.aspx/?Param1=AAASN9AAFAAAvR2AAA&Param2=Ualthorize.aspx/?Param1=AAASN9AAFAAAvR2AAA&Param2=Ualthorize.aspx/?Param1=AAASN9AAFAAAvR2AAA&Param2=Ualthorize.aspx/?Param1=AAASN9AAFAAAvR2AAA&Param2=Ualthorize.aspx/?Param1=AAASN9AAFAAAvR2AAA&Param2=Ualthorize.aspx/?Param1=AAASN9AAFAAAvR2AAA&Param2=Ualthorize.aspx/?Param1=AAASN9AAFAAAvR2AAA&Param2=Ualthorize.aspx/?Param1=AAASN9AAFAAAAvR2AAA&Param2=Ualthorize.aspx/?Param2=Ualthorize.aspx/?Param2=Ualtho$ 

- User must click on the e-mail link which notifies FCDS
  - The email is a valid account
  - The account will then be activated

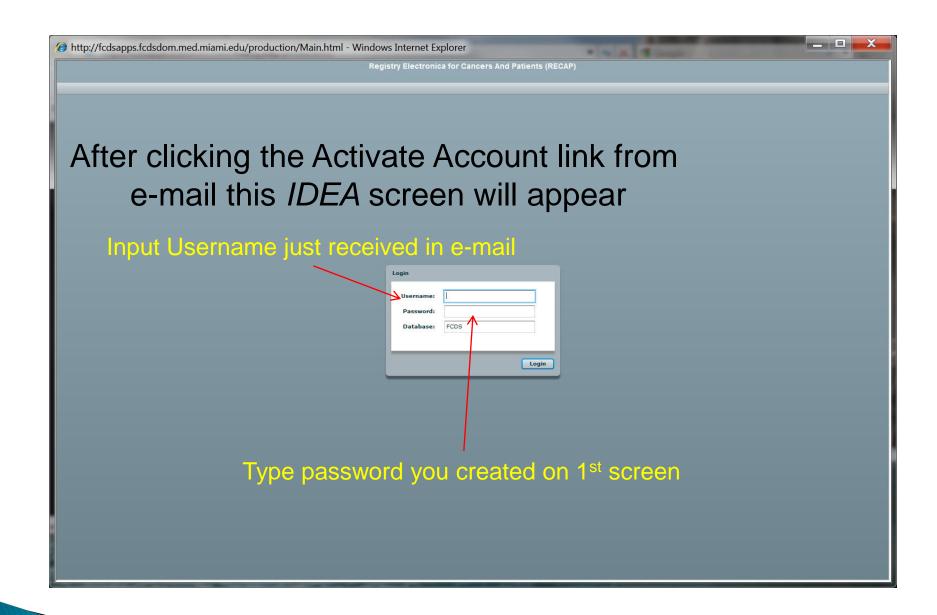

#### Abstractor Attestation

- IF YOU CHOOSE 'ABSTRACTOR' AS YOUR ROLE, THE FOLLOWING WILL APPEAR
- Complete the Abstractor Attestation
  - Read the Abstractor Attestation carefully before checking the I Certify box.
  - Click Save to complete attestation

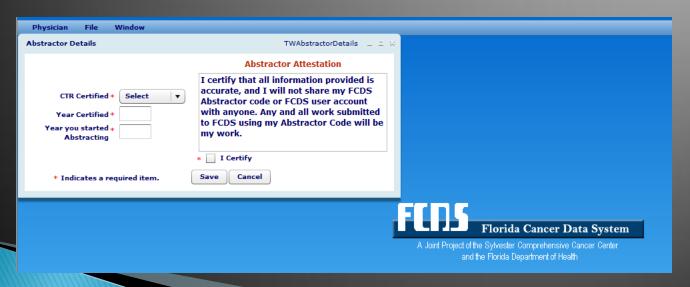

#### Awaiting to be Assigned to Facility

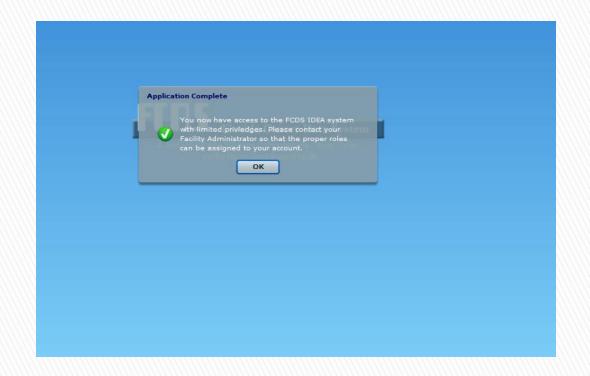

An "abstractor" will have limited access until an FAA assigns them to a facility

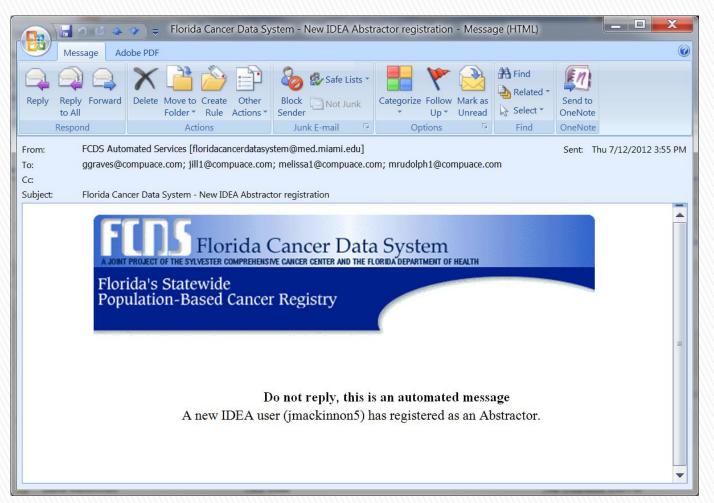

#### Confirming your Role

Final e-mail that indicates the 'Role' you choose

### Forget User Name or Password?

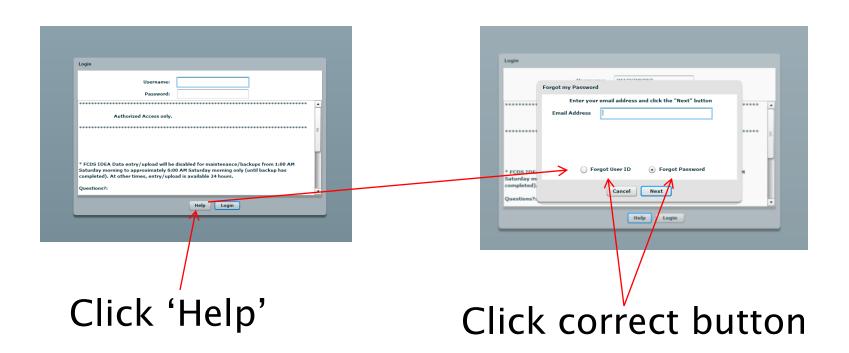

It will be sent to you via e-mail

## **Questions or Comments**

Please contact

Melissa Williams

mwillia3@med.miami.edu

Phone: 305 243-2641